# Installing & Renewing SSL for the Strategi Webserver – V2R5 or later

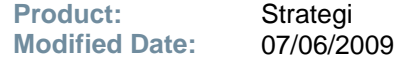

In Strategi V2R5+, IBM's Digital Certificate Manager (DCM) is used to manage your Strategi SSL certificates. This document assumes that DCM has already been set up and working on your system.

For information on setting up DCM for your system, see technical support bulletin: "Digital Certificate Manager (DCM) Setup"

### **Generate Certificate Signing Request (CSR)**

### **Step 1 – Install SSL Enabling License Key**

*This step can be skipped if an SSL Enabling License Key has already been installed. If you are renewing, you will generally already have this key installed)*

- $\triangleright$  Contact BusinessLink Technical Support, who will create a new SSL enabling license key for you.
- $\triangleright$  Install the license key.
- **Restart Strategi.**

#### **Step 2 – Generate Certificate Request from IBM DCM for Your Strategi Websites**

- 1. On the iSeries where the V2R5M1+ Strategi will reside, go to IBM Digital Certificate Manager (DCM) (http://your\_system\_name:2001) and login with your iSeries user profile (If on V6R1, click the "**i5/OS Tasks Page**" link and then on the "**Digital Certificate Manager**" link)
- 2. In the navigation frame, click **Select a Certificate Store** and select **\*SYSTEM** as the certificate store to open. Enter the Certificate Store password and click Continue.

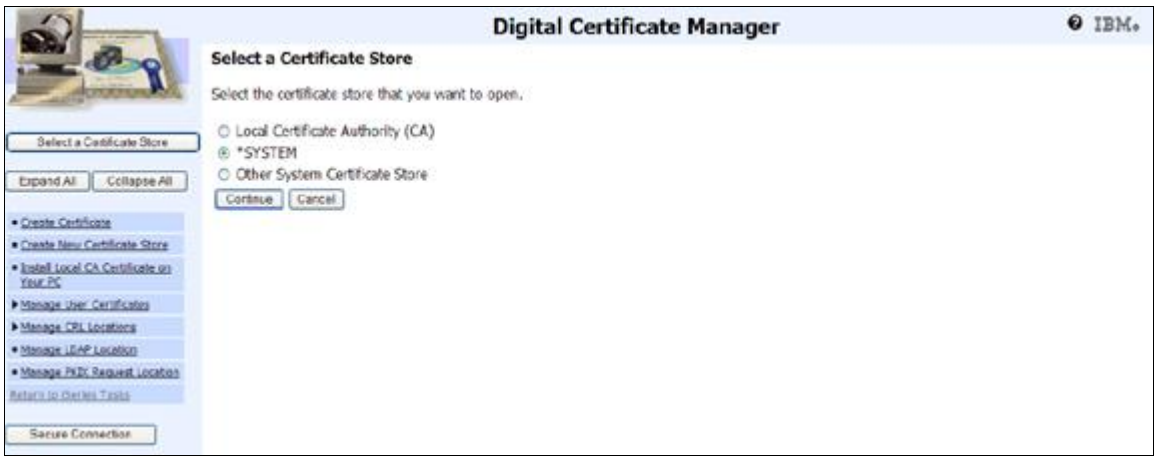

### Note:

If "**Other System Certificate Store**" is the only option that displays, then you must first set up the \*SYSTEM Certificate Store.

a. In the Navigation pane, click **Create New Certificate Store**.

- b. Select **\*SYSTEM** and click Continue.
- c. Select "**No – Do not create a certificate in the certificate store.**" And click Continue.
- d. Create a certificate store password and click Continue.
- e. Now proceed with Step 2, number 2 above.
- 3. In the Navigation frame, click **Create Certificate**
- 4. In the Navigation frame, click **Fast Path**
- 5. Select **Work with server and client certificates**

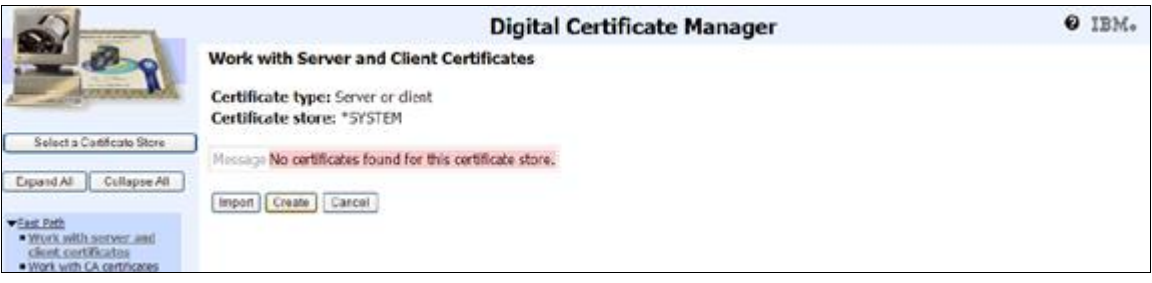

- 6. Click the **Create** button
- 7. Select **VeriSign or other Internet Certificate Authority (CA)** and click Continue

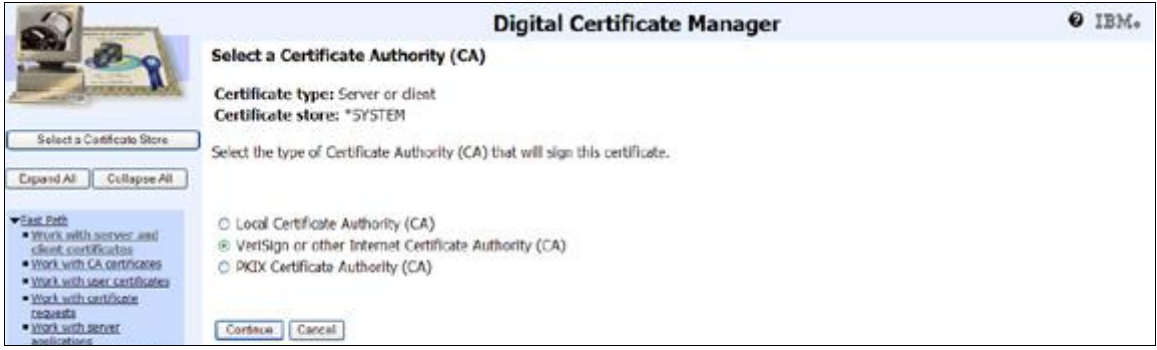

8. The **Create Certificate** screen displays. Complete the form that allows you to provide identifying information for the new certificate and click **Continue**

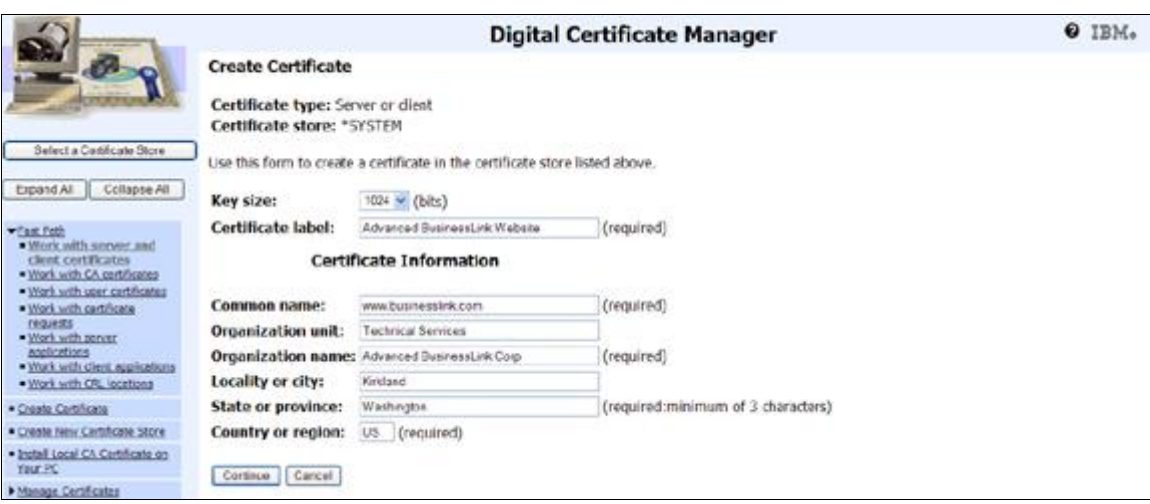

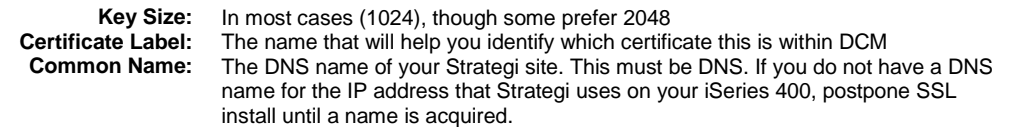

**Organization Unit:** The department this website will represent **Organization Name:** The name of your organization The name of your organization **Locality or City:** City name, or if more appropriate, County name<br>**State or Province:** The full name of your state or province, for exam The full name of your state or province, for example, "Washington", not "WA" **Country or Region:** Two character country code.

9. Your new certificate request is displayed. Copy and paste the request data, including both the **Begin request** and **End request** lines, into the form the Certificate Authority (CA) has provided. Otherwise copy/paste the request data to notepad and save the data to use when you're ready to provide it to the CA.

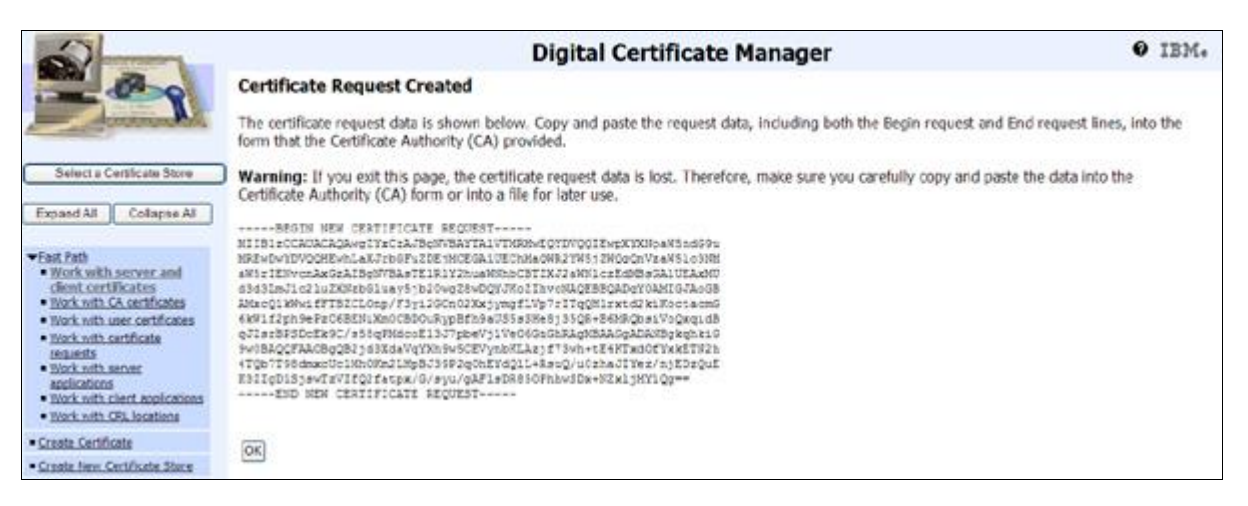

### **Step 2 - Submit Server Certificate Application**

You will now submit your CSR to the Certificate Signing Authority of your choice. The most commonly used companies are Thawte and Verisign. For your convenience, links for purchase or renewal for these two companies is listed below, but there are additional companies that can be used.

If this is a first-time SSL Certificate purchase, you can use one of the links below. If you are renewing your certificate, you most likely received an email from your certificate authority with a link, or you can still use one of the links below.

#### Renewals

Thawte: <http://www.thawte.com/renew/> Verisign: [http://www.verisign.com/products-services/security-services/ssl/current-ssl](http://www.verisign.com/products-services/security-services/ssl/current-ssl-customers/index.html)[customers/index.html](http://www.verisign.com/products-services/security-services/ssl/current-ssl-customers/index.html)

#### New Purchases

Thawte: <http://www.thawte.com/buy/> Verisign: [http://www.verisign.com/products-services/security-services/ssl/buy-ssl](http://www.verisign.com/products-services/security-services/ssl/buy-ssl-certificates/index.html)[certificates/index.html](http://www.verisign.com/products-services/security-services/ssl/buy-ssl-certificates/index.html)

- $\triangleright$  If purchasing a new certificate, read up on the various plans offered. If renewing, you will purchase the same type as last year.
- $\triangleright$  If using Thawte, you will click "Click to Buy" for a new purchase or "Click to Renew" if renewing. If using Verisign, you will click on "Buy" for a new purchase or "Renew" if renewing.
- $\triangleright$  When you get to the "Certificate Signing Request (CSR)" page, paste the contents of your clipboard (which should be the CSR from DCM) into the large field designated for your CSR.
- When asked to select your Server Platform or Web Server Software, in Verisign, you will choose "Advanced Businesslink" and in Thawte, you will choose select "Other" and type "Strategi by ADVANCED BusinessLink" in the field to the right.
- $\triangleright$  The rest of the application is very straightforward. Proceed through until you get through to the screen that tells you your certificate is on the way!

#### **Step 1 – Receive the Certificate from your Certificate Authority (CA)**

Your CA will email you a notification that the certificate is ready, and tell you how to pick it up.

1. Copy the certificate contents to notepad and save the file, in the IFS directory of your choice, on the iSeries where you are installing the SSL certificate. (IBM requires that the file be available in the IFS for import into DCM)

*For example*, copy the contents to notepad and save the file as "server.cer" on your PC. Create a new subdirectory in the root of your IFS called "certificates" and then copy the "server.cer" file to the IFS path '/certificates/server.cer' (You will need to use iSeries Navigator or a PC drive mapped to your iSeries IFS to copy

this file)

#### **Step 2 – Export/Save the Intermediate and/or Root Certificates**

DCM requires that all certificates in the certificate chain be present before it will allow you to import your certificate. This means that you will need to import the root and/or intermediate certificates prior to importing your server certificate.

Most CA's, especially Verisign, require that the intermediate be installed. Rather than assuming that these certificates are present, it's easier to just save them and attempt to import them to DCM.

The easiest way to save the root and intermediate certificates for import is as follows:

- 1. From Step 1 above, you should be able to double-click on your saved certificate file "server.cer"
- 2. Once open, go to the **Certification Path** tab. You will see the certificate hierarchy. In most cases there will be 3 certificates in the chain

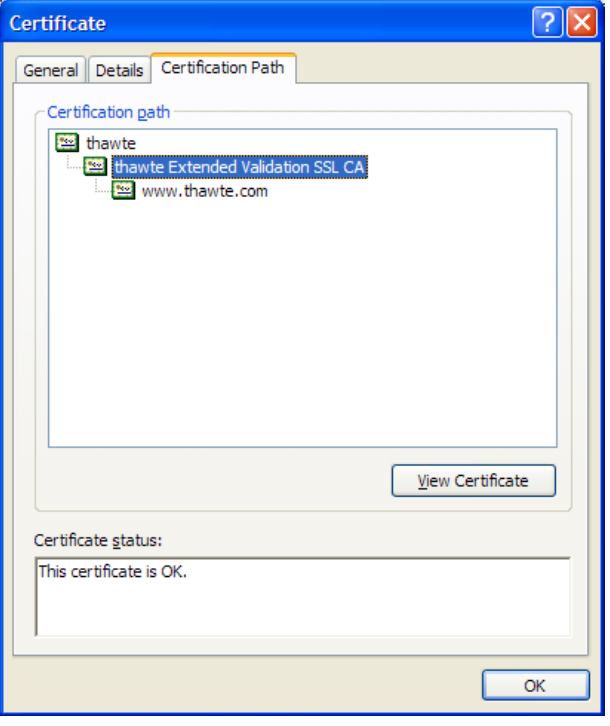

- 3. To save the intermediate certificate, double-click on the one in the middle. Another certificate window will open
- 4. Click on the **Details** tab and click the "**Copy to File…**" button.

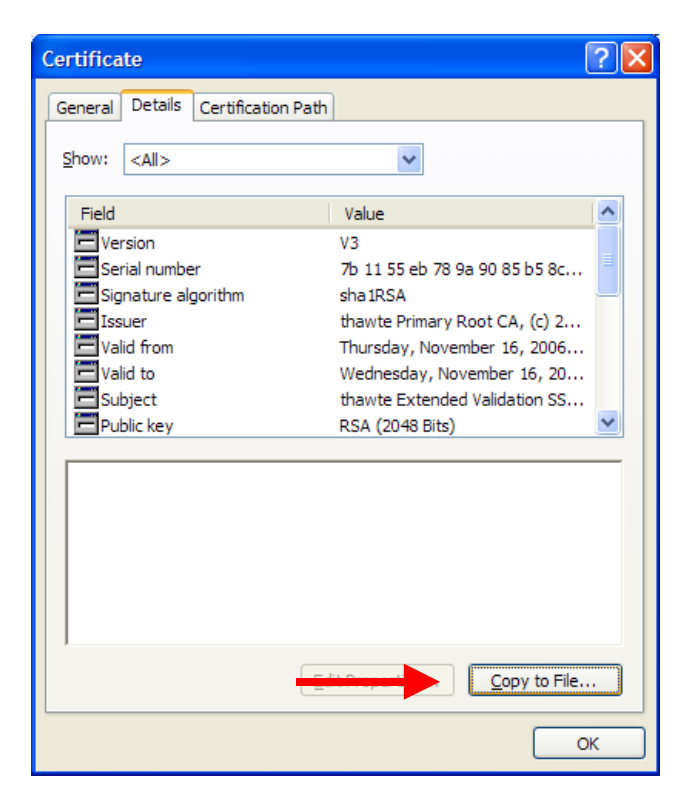

5. The **Certificate Export Wizard** window will open

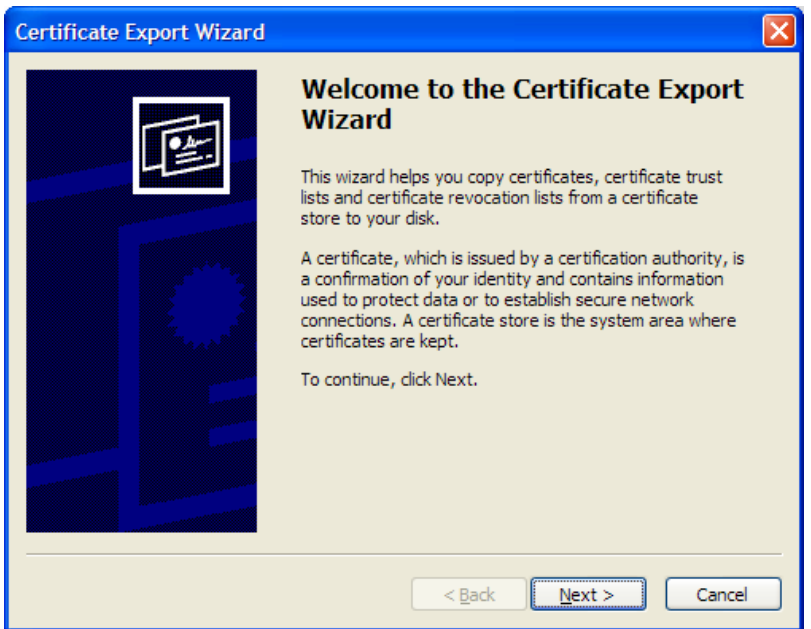

- 6. Click the **Next** button
- 7. Select "**Base-64 Encoded X.509 (.CER)**" and click **Next**
- 8. On the **File to Export** screen, click the Browse button. If you have a PC drive mapped to your iSeries IFS, select that drive and a folder within it. (If you do not have a mapped drive or are using Ops Navigator, you can just save the file to your PC for copying to your IFS at a later time)
- 9. Save As file name "intermediate" (the file will be saved as "intermediate.cer")

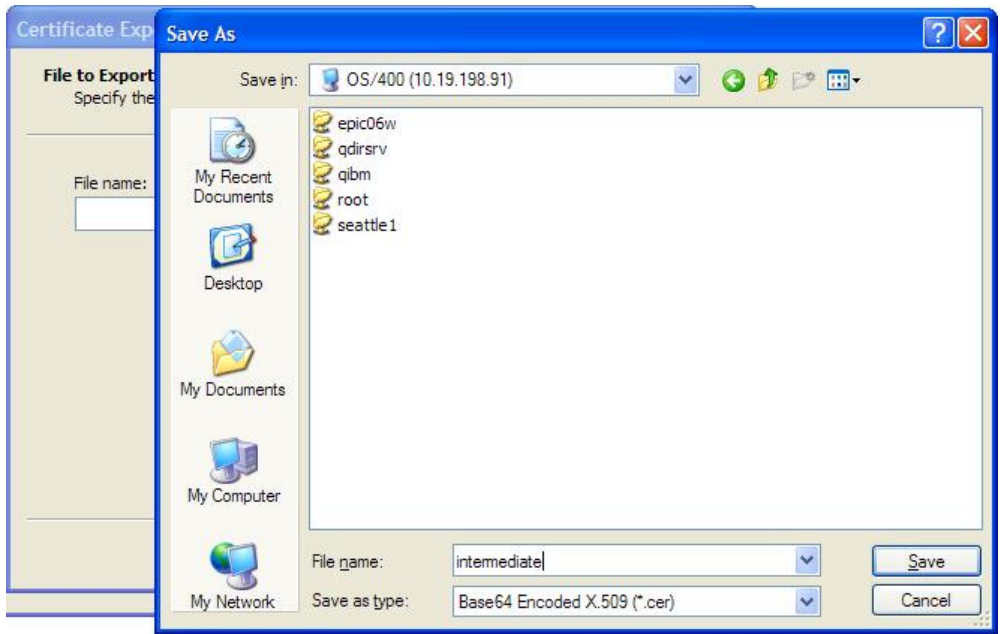

- 10. Click the **Save** button, click **Next** and then click **Finish**
- 11. To save the Root certificate, go back to the original certificate window and repeat the same procedure by clicking on the Root certificate (the very first one in the list), naming the file as "root" when you save it to the IFS (the file will be saved as "root.cer").

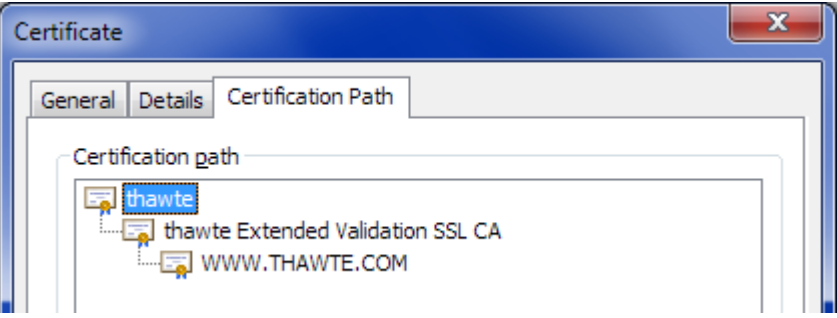

You are now ready to import the Root and/or Intermediate CA certificates into DCM.

### **Step 3 – Import the Root and Intermediate Certificates into DCM**

- 1. Go to IBM Digital Certificate Manager (DCM) (http://your\_system\_name:2001) and login with your iSeries user profile
- 2. In the navigation frame, click **Select a Certificate Store** and select **\*SYSTEM** as the certificate store to open
- 3. Enter the Certificate Store password and click Continue
- 4. In the Navigation frame, click **Fast Path** and select **Work with CA certificates**
- 5. Click the **Import** button
- 6. On the **Import Server Certificate Authority (CA) Certificate** screen, enter the path to the intermediate or root certificate that you saved previously in the IFS (e.g., **/certificates/root.cer**) and click **Continue**

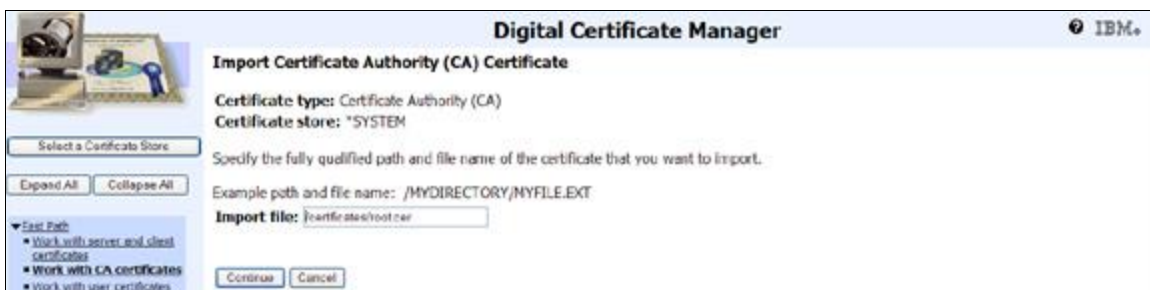

7. Specify a label used to describe the certificate you are importing (e.g., Thawte Root CA)

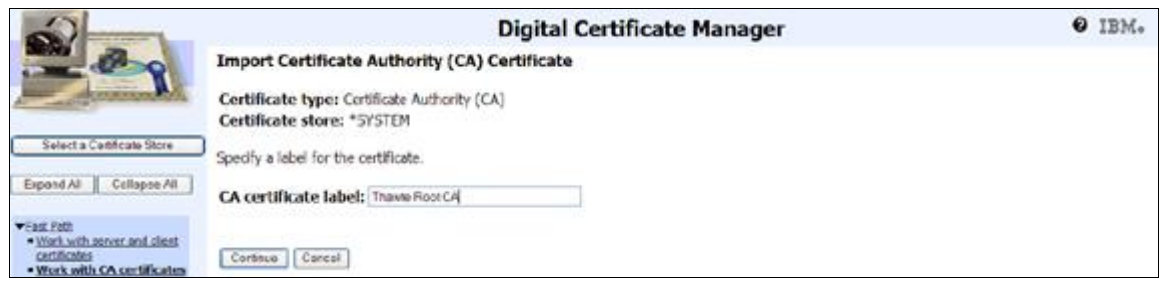

8. You should receive a screen that says "The certificate has been imported" when your certificate has been imported successfully

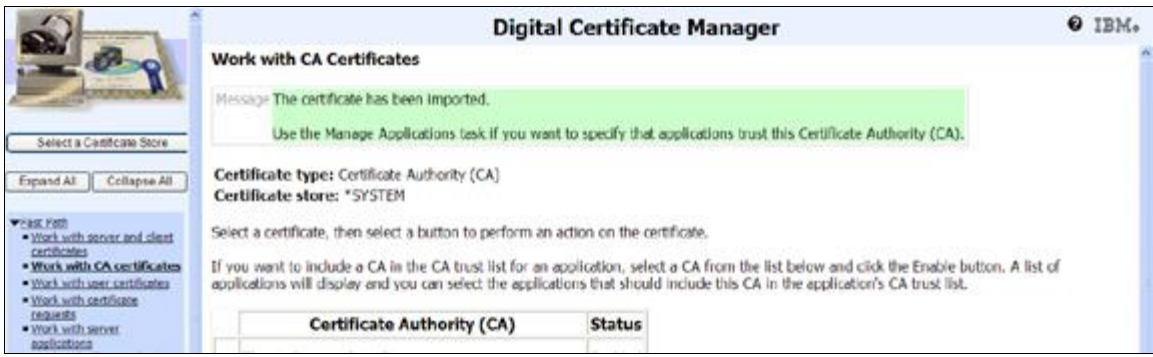

**Note:** If the certificate already exists in DCM, you will receive a message that says, "A Duplicate key exists…" and there is no need to import that certificate.

9. Repeat the same procedure for the intermediate certificate

#### **Step 4 – Import the Server Certificate into DCM**

- 1. Go to IBM Digital Certificate Manager (DCM) (http://your\_system\_name:2001) and login with your iSeries user profile
- 2. In the navigation frame, click **Select a Certificate Store** and select **\*SYSTEM** as the certificate store to open
- 3. Enter the Certificate Store password and click **Continue**
- 4. In the Navigation frame, click **Fast Path** and select **Work with server and client certificates**

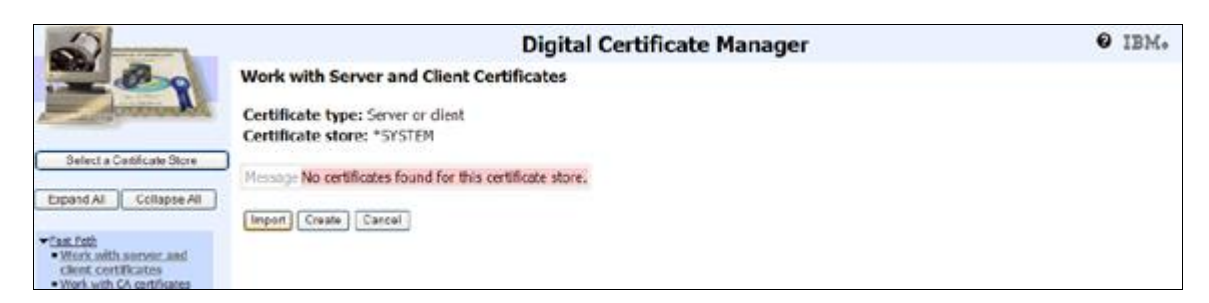

- 5. Click the **Import** button
- 6. On the **Import Server or Client Certificate** screen, enter the path to the server certificate that you saved previously (e.g., **/certificates/server.cer**) and click **Continue**
- 7. Your certificate will be imported

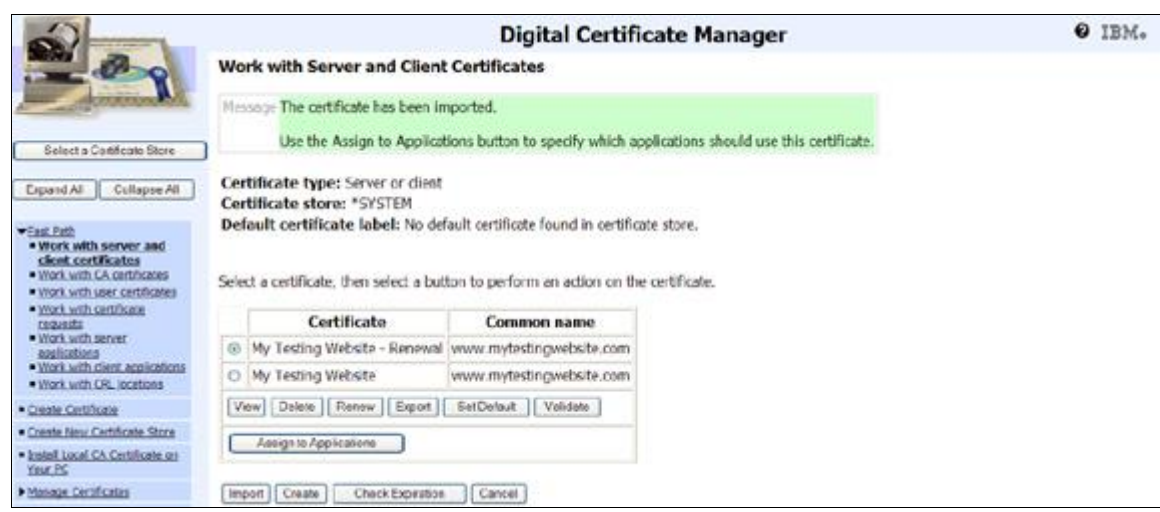

Your certificate is now available to assign to your Strategi website

### **Configure Strategi for SSL and Assign SSL Certificate**

**Step 1 – Add SSL Support to Strategi Website** *(This step only required for new SSL installations)*

- 1. (iSeries 400 Command) GO STRATEGI/SGI
- 2. Select "Web Sites"
- 3. Take option "2" to edit your website (in most cases "DEFAULT")
- 4. If necessary, change "Secure HTTP" from "\*NONE" to "\*HTTP"

### **Step 2 – Assign the Certificate to the Strategi Website Application**

- 1. Go to IBM Digital Certificate Manager (DCM) [\(http://your\\_system\\_name:2001\)](http://your_system_name:2001/) and login with your iSeries user profile
- 2. In the navigation frame, click **Select a Certificate Store** and select **\*SYSTEM** as the certificate store to open.
- 3. Enter the Certificate Store password and click Continue
- 4. In the Navigation frame, click **Fast Path**
- 5. Select **Work with Server and Client Certificates**
- 6. Select the certificate that you will be assigning to the Strategi applications and click the **Assign to Applications** button
- 7. Find your Strategi website and RQSHTPSGI applications.

The application name for Strategi websites consists of the following naming structure:

STRATEGI\_*strategilibrary*\_*applicationtype*\_*websitecode*

For example, if your Strategi library is "STRATEGI" and your Strategi Website Code (as defined in Work with Strategi Websites) is "DEFAULT", the Application name will be **STRATEGI\_STRATEGI\_WEBSITE\_DEFAULT**

If you use the Strategi RQSHTPSGI command with SSL, you will also need to confirm that it has been registered. Repeat 1-5 above, but then select the Application Type as **Client** and click Continue. The application naming structure for the command is:

STRATEGI\_*strategilibrary*\_RQSHTPSGI

So in most cases, the application ID will be **STRATEGI\_STRATEGI\_RQSHTPSGI**

#### **Strategi Application Troubleshooting**

If you did not find any registered applications for Strategi, there may have been a problem registering them during upgrade.

Try running the Strategi REGSGIDCM REGGRP(\*ALL) command. After the command is run, check your joblog by doing a DSPJOBLOG at command line. Any errors encountered during the registration attempt should be logged. The most common cause of registration failure is missing DCM or Cryptographic Service Provider PTFs.

Contact BusinessLink Support if you are unsure of the cause and we will try to assist you.

8. Check the box next to them and click **Continue**

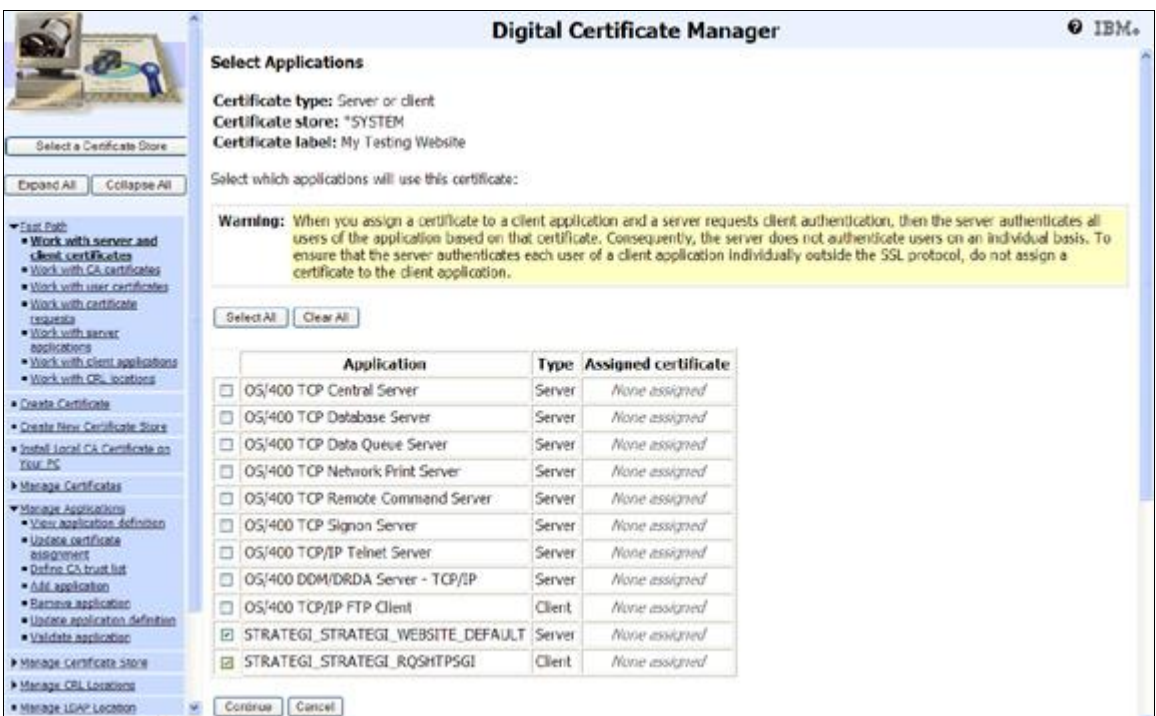

9. You should receive a message "The applications you selected will use this certificate."

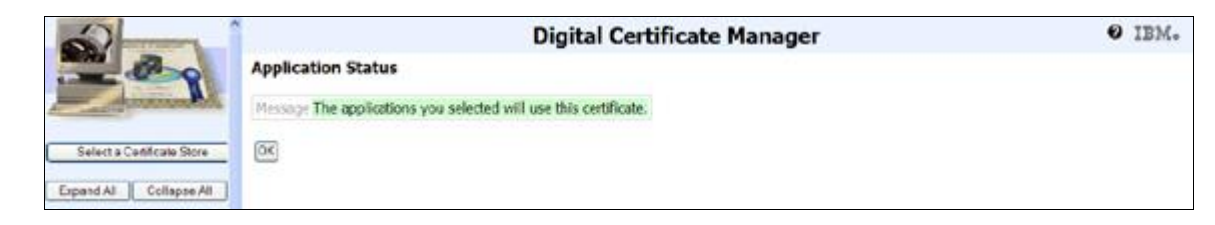

- 10. Certificate assignment is complete. Click OK
- 11. Restart the Strategi subsystem to pick up the new SSL certificate

## **Step 3 – Test SSL**

- 1. Go to<https://your.dns.address/resources/main.htm>
- 2. A "locked key" should show in your browser window. If one does not, discuss this with BusinessLink technical support